## **Работа обучающегося с элементом «Задание» в системе СКИФ**

При выборе на странице курса пункта-ссылки с названием представленного задания открывается страница с текстом задания и таблицей, отражающей состояние решения задания (см. рис. 1).

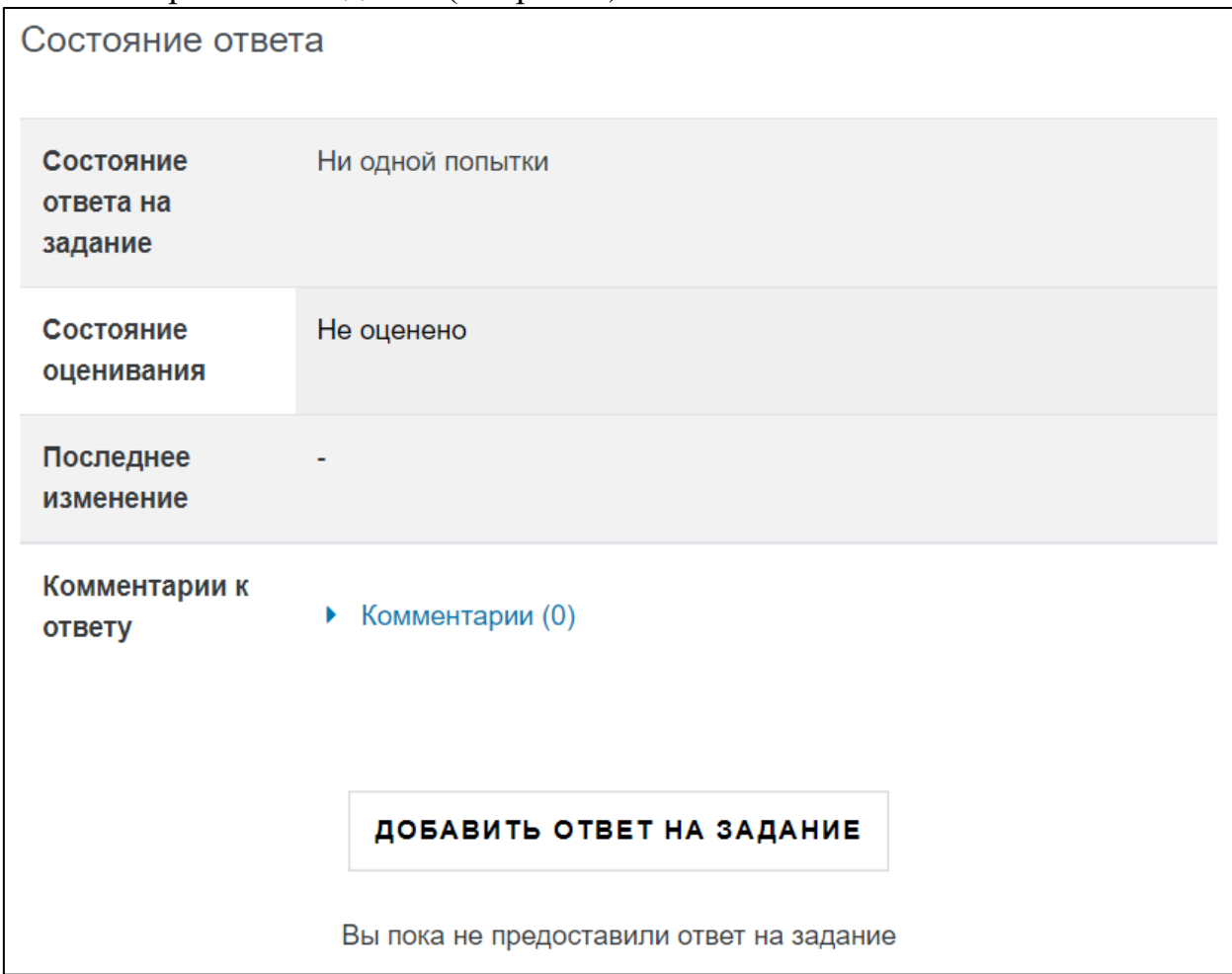

Рис. 1. Начальная страница открытого задания

Нажав кнопку «Добавить ответ на задание», открывается форма для ввода ответа на задание, вид которой приведен на рис. 2.

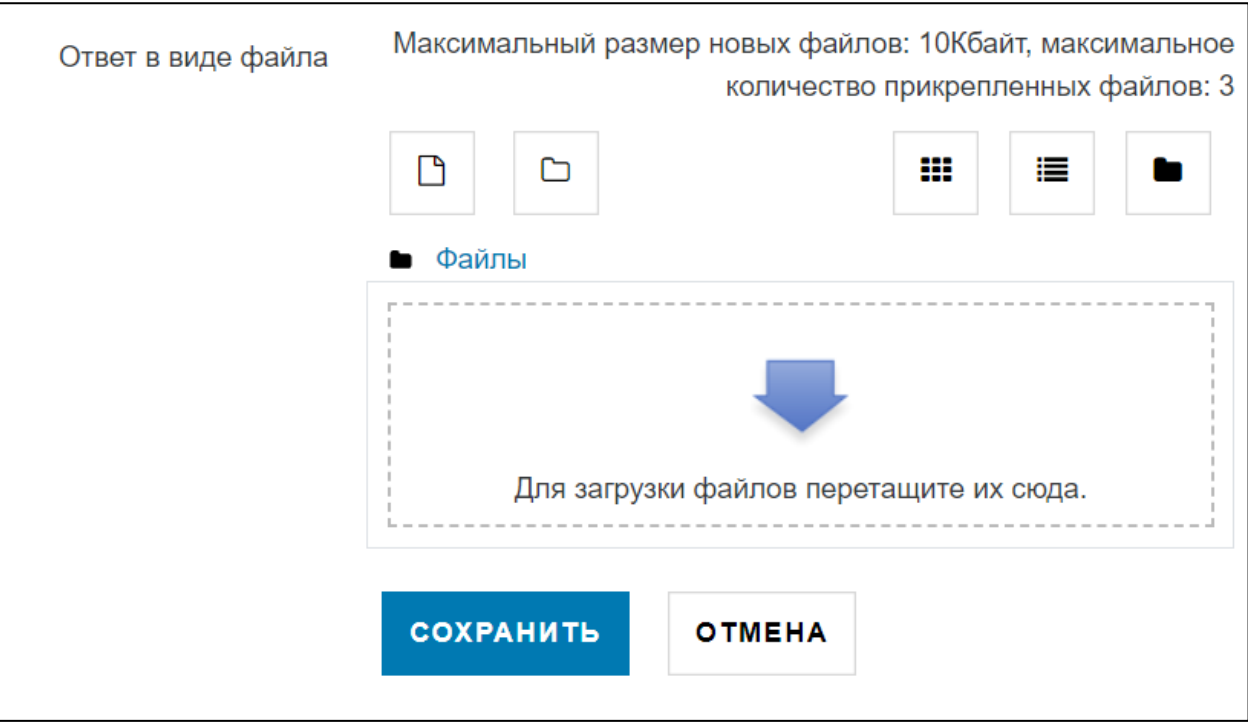

Рис. 2. [Страница](http://moodle.spsu.ru/mod/glossary/showentry.php?eid=126&displayformat=dictionary) добавления ответа на задание

В блоке «Ответ в виде файла» указываются установленные при настройке задания параметры, определяющие максимальный размер и количество прикрепляемых файлов задания.

Файл ответа может быть загружен путем простого перетаскивания в окно для загрузки файлов.

Второй способ добавления файла, воспользоваться кнопкой «добавить», выбрав файл с выполненным заданием с вашего технического устройства (рис. 3), затем в открывшемся окне выбрать меню справа «Загрузить файл», после чего нажать на кнопку «Выберите файл» и выбрать необходимый файл с вашего технического устройства, нажать на кнопку «Загрузить этот файл» (рис. 4)

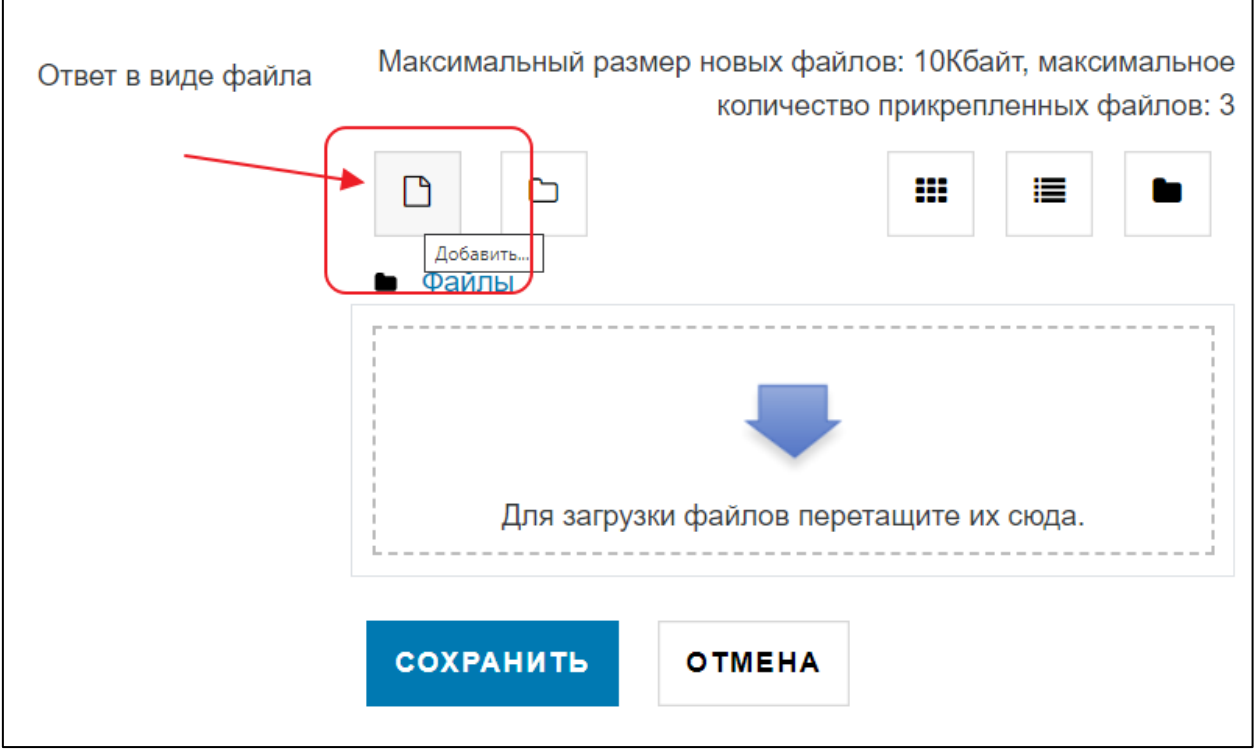

Рис. 3. Добавление ответа

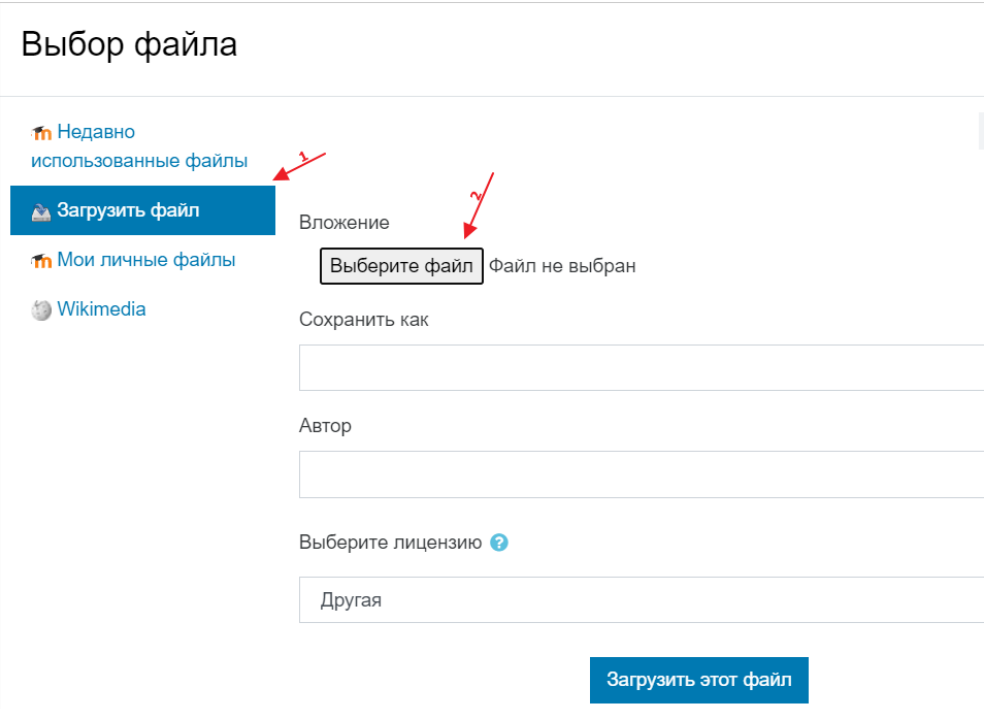

Рис. 4. Выбор файла ответа

После загрузки файла нажмите кнопку «Сохранить», отобразится форма состояния ответа (рис. 5), где в строке «Ответ в виде файла» отображается прикрепленный вами файл, а в поле «состояние оценивания» состояние оценки преподавателя.

## Состояние ответа

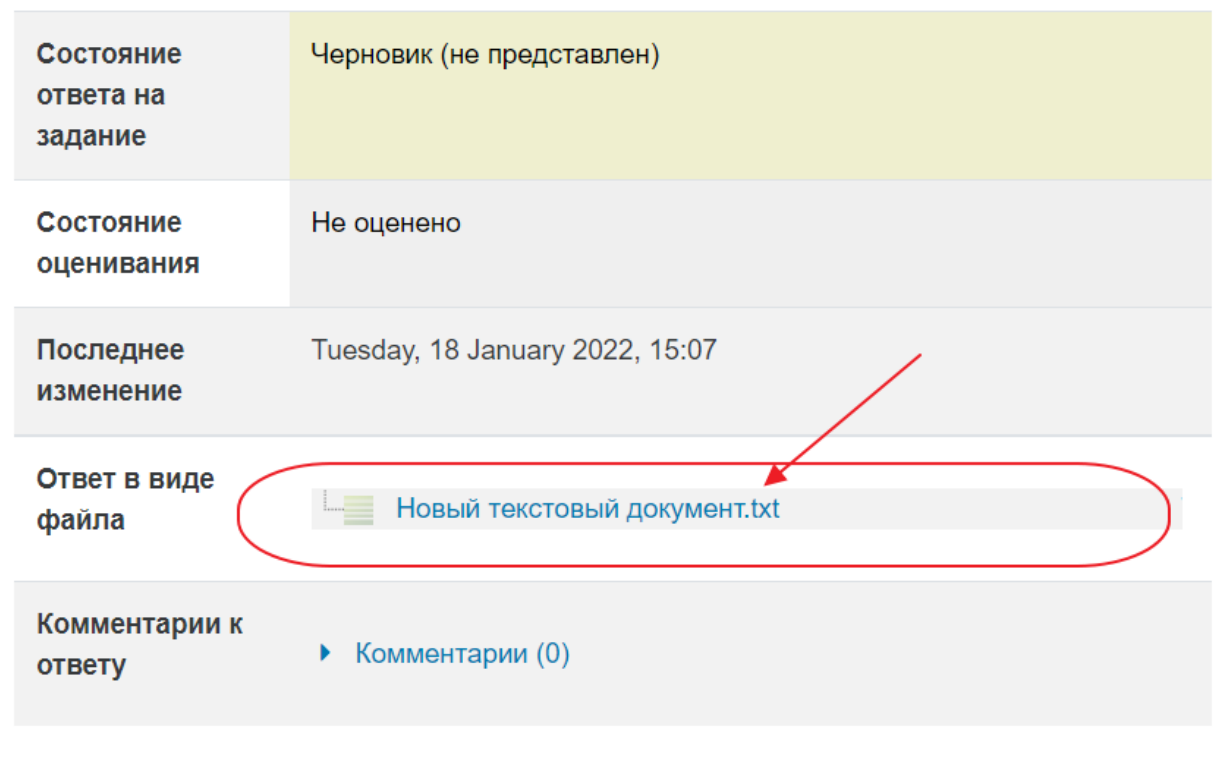

Рис. 2 Форма загрузки ответа на задание

Изменить свой ответ можно вплоть до того момента, когда преподаватель выставит оценку или заблокирует возможность коррекции ответов по времени.

Обращаем внимание на то, что после отправки ответа на задание система автоматически посылает преподавателю по электронной почте соответствующее уведомление об этом действии, что существенно упрощает преподавателю отслеживание заданий, требующих проверки.